# [Log in to OASIS](http://umassmed.oasisscheduling.com/)

# **Individual Educator Evaluation Reports (see page 4 for lecturer/event level eval reports)**

Click on **My Home** (in blue toolbar across the top of the page) Click on **Evaluations** in the 'Link goes to:' drop-down list

Click on **OB-300 – Clerkship in Ob/Gyn** under the **My Courses** heading on your home page Under Data Analysis Reports *(at the bottom of the Evaluation menu)*, click on **Faculty Evaluations** 

#### **Step 1:**

Select **Yes** for the first two radio buttons

Evaluation: Select '**Clerkship Attending Evaluation @ …**' *(you can select the first attending evaluation on the list regardless of the site name, because the questions are the same for all sites; and the resident eval also uses the same questions, therefore you do not need to select one of the resident forms to load the questions)*

Click on **Load** to add the **Clerkship Attending Evaluation** questions

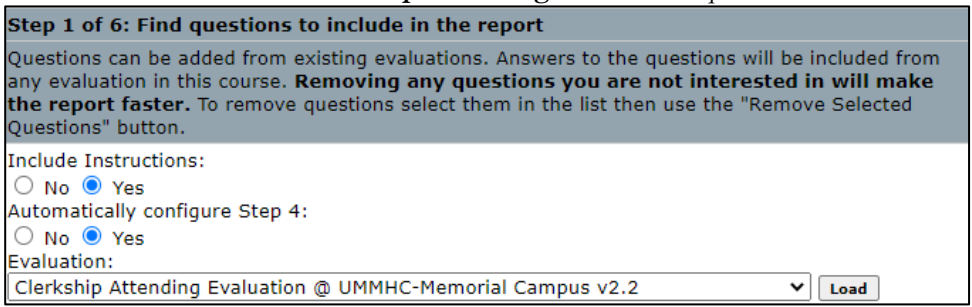

## Click **OK** in pop-up

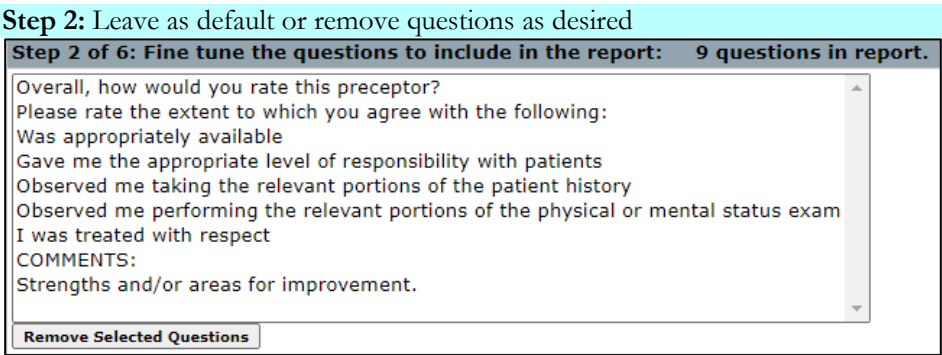

**\*\*Note:** the steps are essentially the same for running **Resident** reports. Instead of selecting Clerkship Attending Evaluation in Step 1, select the following and then continue with the remaining steps as outlined below.

• Clerkship Resident Evaluation  $\omega$  ...

**Step 3:** Leave as default or select specific dates as desired *Note: reports will generate once a minimum of 3 evaluations have been submitted for the specified start/end dates.* 

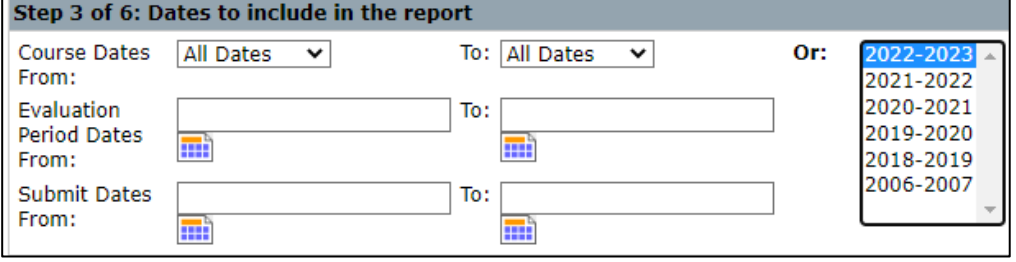

**Step 4:** Select all evaluations to be included in report (e.g., for a combined report of attendings and residents, select all attending and resident evaluations on this list)

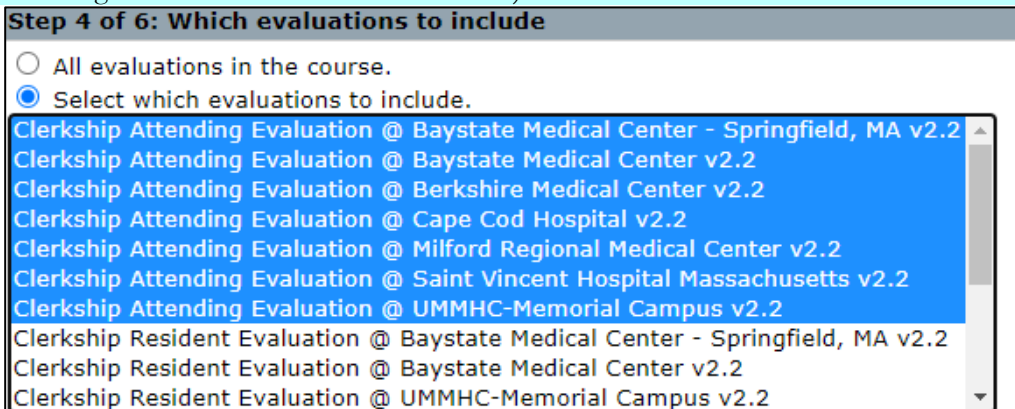

**Step 5:** No action necessary/Leave as default

**Step 5 of 6: Student Levels to include** 

© All Student Levels in the course.

 $\bigcirc$  Select which Student Levels to include.

**Step 6:** Select **Location** for the primary grouping and **Person** for the secondary grouping

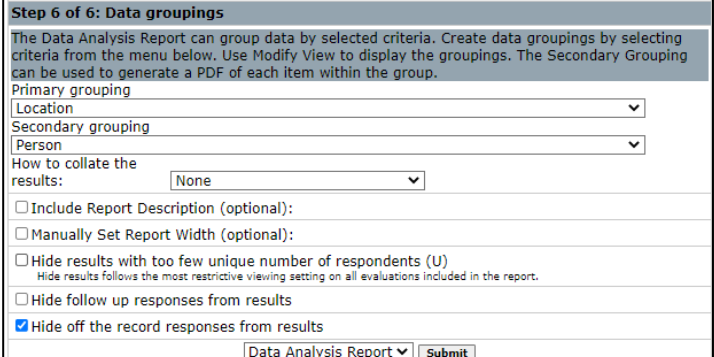

Click on **Submit** to generate the report

To view the results stratified by **Location and/or Person**, click on the **Modify View** button in the top left-hand corner. Then select **Show Location and/or Show Person**, then click on **Save**

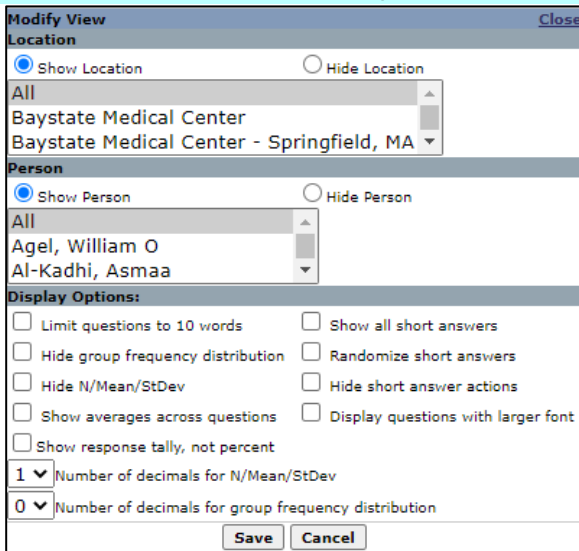

*Prepared by IREA, 5/10/22. Page 2 of 6*

## **Creating PDFs of any of the above reports:**

Click on the **PDF** button in the top right-hand corner**,** or the **Download** button for additional options (see below).

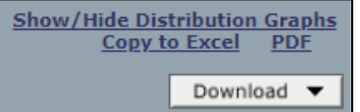

## Select the radio button (**PDF of this report**) for one pdf of all data

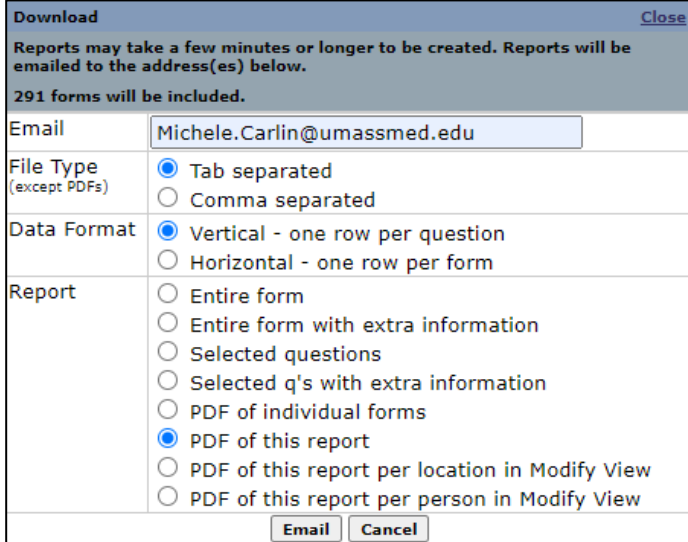

Select the radio button (**PDF of this report per person…**) to have a separate pdf sent to you for each educator. You also have the option to check off **'Also email report to each person'** which will send each educator a copy of their own individual report, with aggregate data as a comparison.

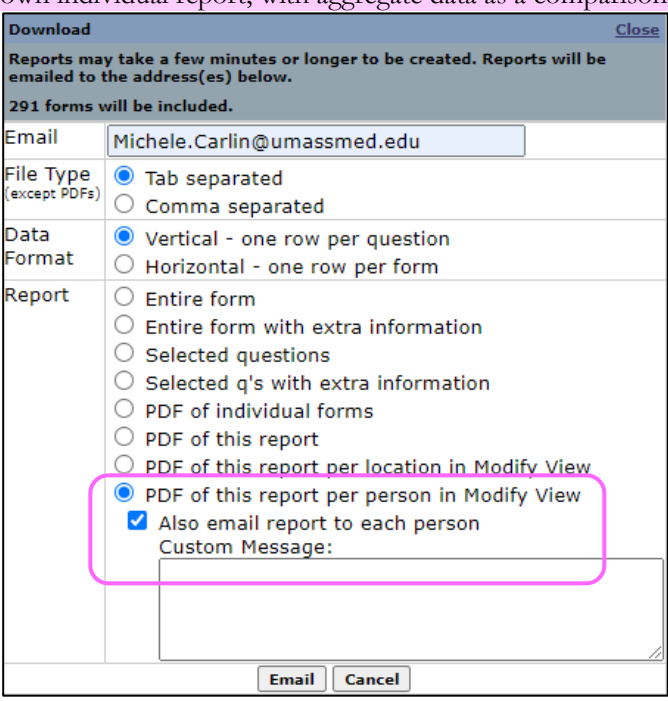

# **Individual LECTURER/EVENT Evaluation Reports**

Click on **My Home** (in blue toolbar across the top of the page) Click on **Evaluations** in the 'Link goes to:' drop-down list Click on **OB-300 – Clerkship in Ob/Gyn** under the **My Courses** heading on your home page Under Data Analysis Reports *(at the bottom of the Evaluation menu)*, click on **Faculty Evaluations** 

#### **Step 1:**

Select **Yes** for the first two radio buttons

Evaluation: Select '**Educator Evaluation @ …**' *(you can select the first educator evaluation on the list regardless of the site name, because the questions are the same for all sites)*

Click on **Load** to add the **Educator Evaluation** questions

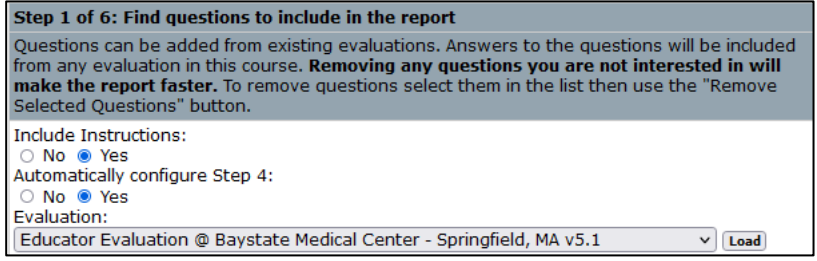

# Click **OK** in pop-up

#### **Step 2:** Leave as default

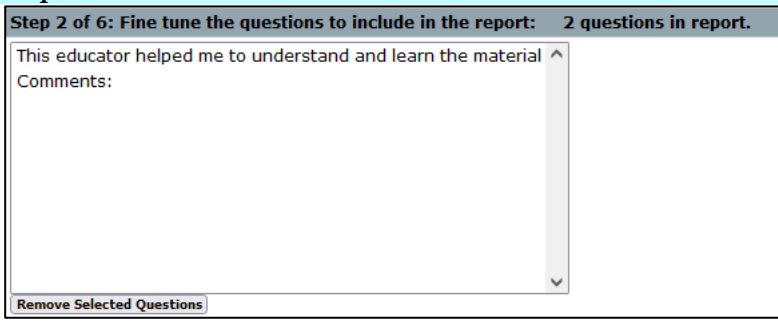

# **Step 3:** Select the specific block start/end dates, or leave as 'All Dates' to pull evaluation data across all blocks

*Note: reports will generate once a minimum of 3 evaluations have been submitted for the specified start/end dates.* 

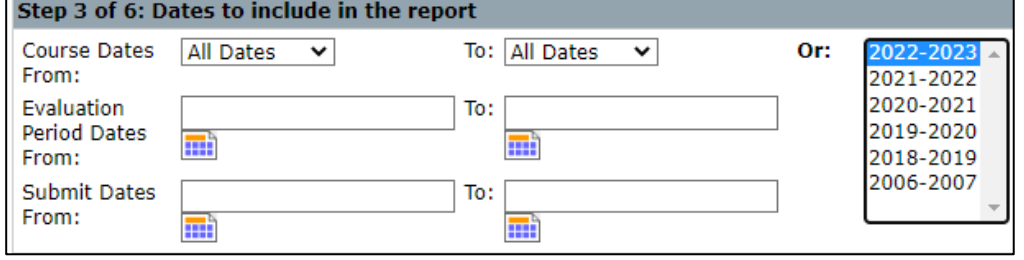

## **Step 4:** Select all evaluations to be included in report

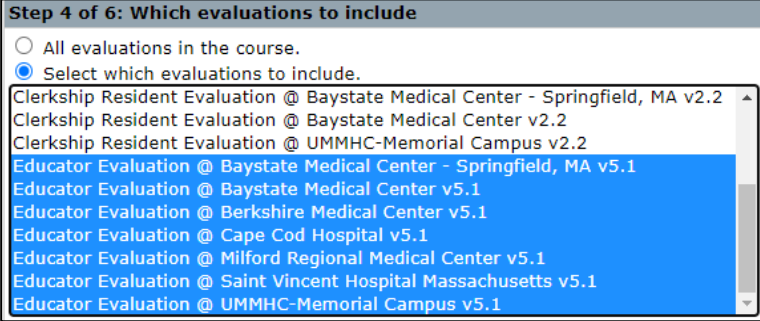

#### **Step 5:** No action necessary/Leave as default

Step 5 of 6: Student Levels to include

**@ All Student Levels in the course.** 

 $\bigcirc$  Select which Student Levels to include.

#### **Step 6:** Select **Event** for the primary grouping and **Person** for the secondary grouping

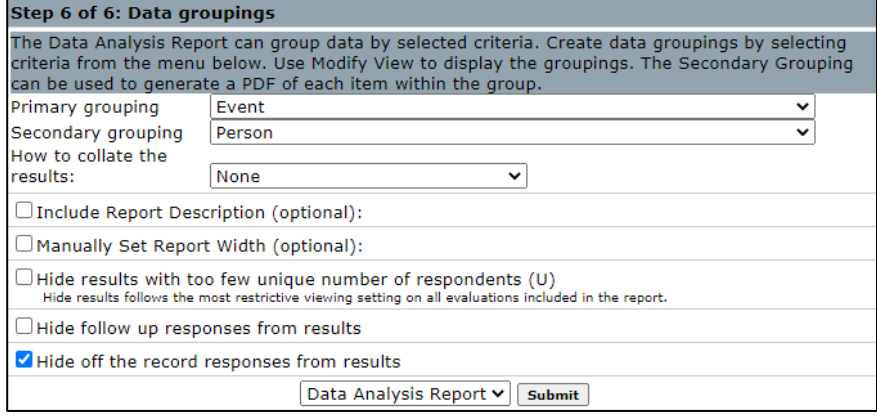

Click on **Submit** to generate the report

## To view the results stratified by **Event** and **Person**, click on the **Modify View** button in the top left-hand corner. Then select **Show Event** and **Show Person**, then click on **Save**

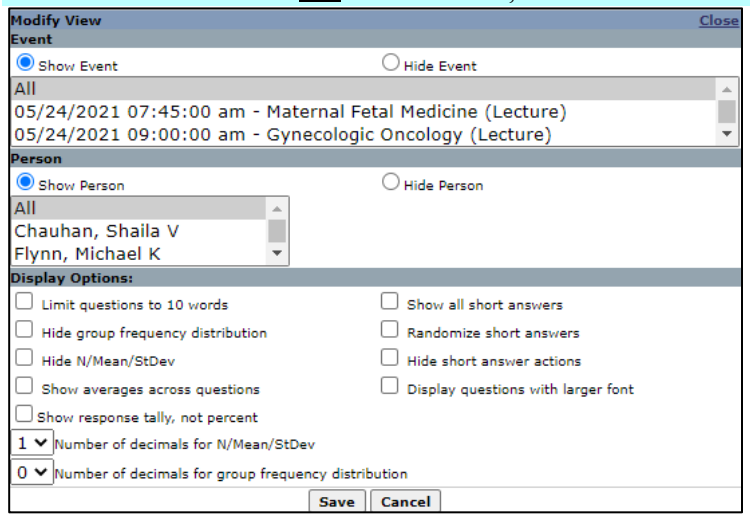

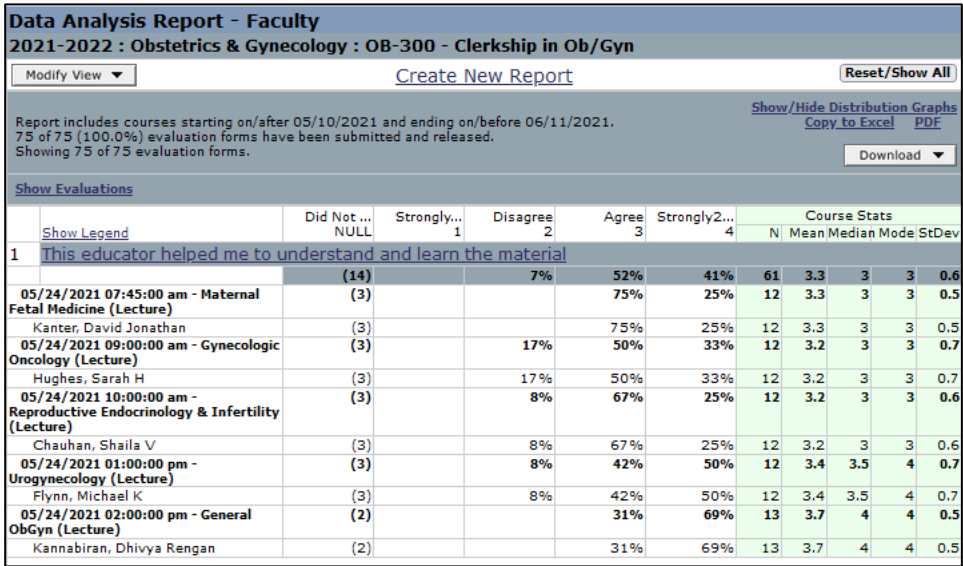

See page 3 for the various pdf options.